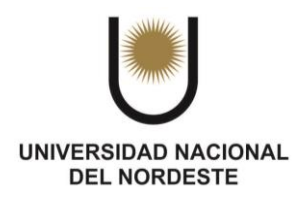

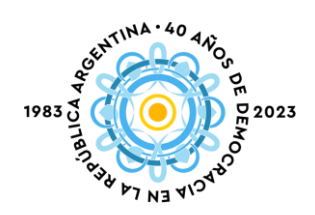

## **SIU-Guaraní: Solicitud de Diploma Digital**

Luego de finalizar tus estudios podés solicitar tu Título a través de SIU-Guaraní.

Menú Trámites, opción Solicitar Certificación

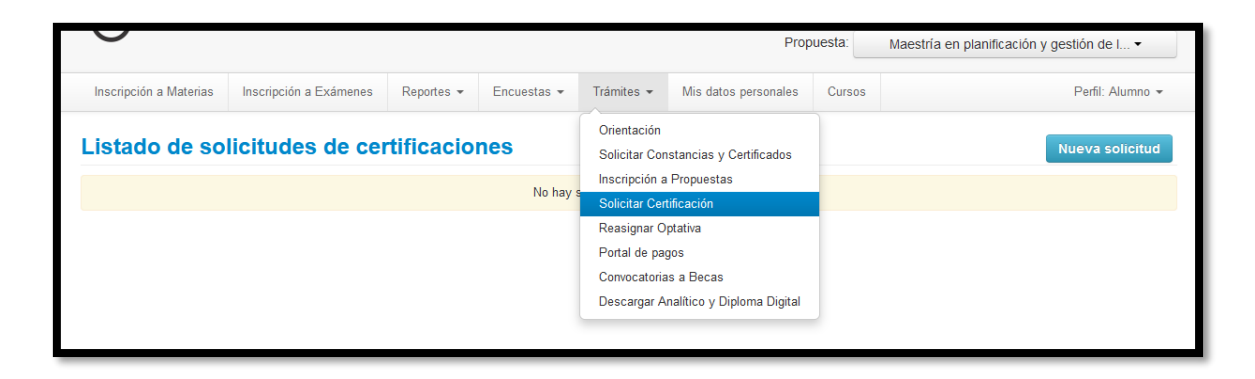

Hace click en **W CONCERN CONPLANAGE PROPERTY** 

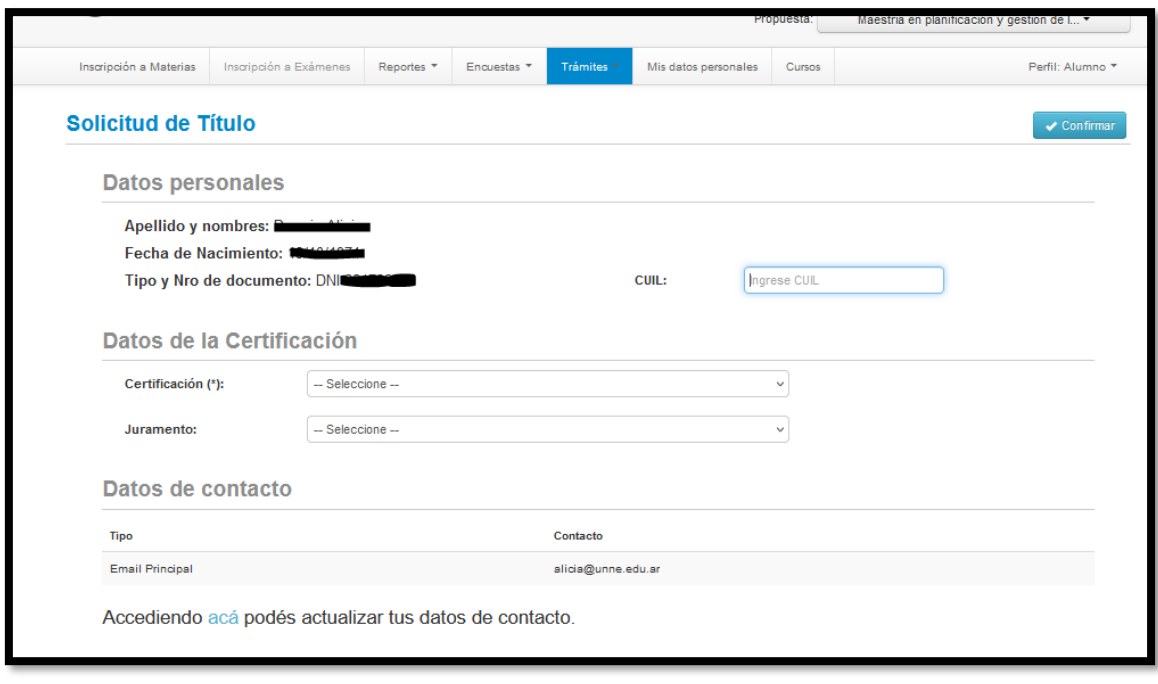

Luego presiona el botón

 $\blacktriangleright$  Confirmar

Pueden ocurrir dos situaciones:

- Que el sistema arroje el siguiente mensaje:

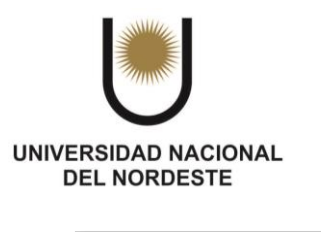

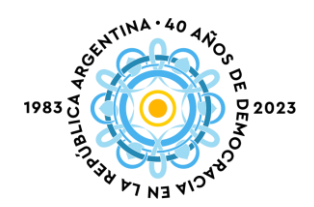

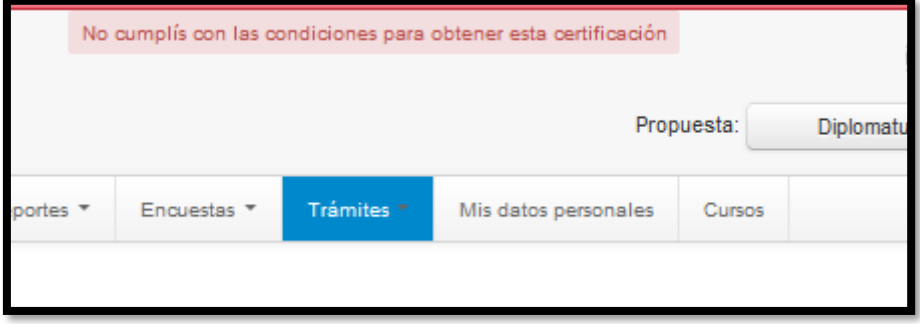

Para lo cual, comunícate con el Departamento de Estudios de tu Facultad, ya que seguramente falta registrar la última nota en el sistema o debes algún requisito de ingreso.

Que estés en condiciones de obtener el diploma con lo cual el sistema guardará la solicitud y verás el mensaje "La solicitud fue guardada con éxito".

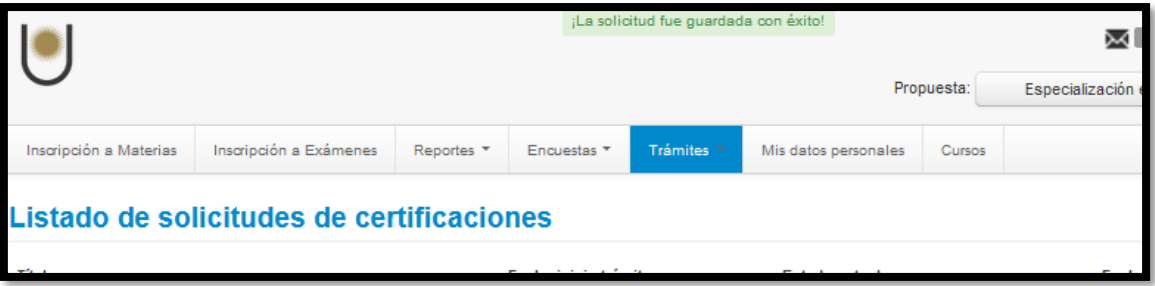

Esta solicitud, será atendida por el Departamento de Estudios de la Facultad quien luego de realizar las verificaciones y recibido por el medio que la Facultad disponga el comprobante de pago de arancel correspondiente, generará una constancia que tu título está en trámite, la cual podrás descargar desde el sistema SIU-Guaraní también.

Para descargar la constancia de título en trámite deberás acceder al Menú Trámites, opción Solicitar Constancias y Certificados.

Deberás elegir la Constancia de Titulo en Trámite, completar el campo **Presentar a:** y guardar.

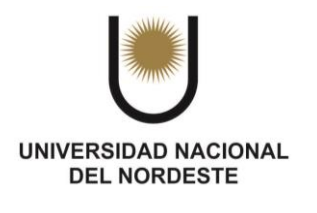

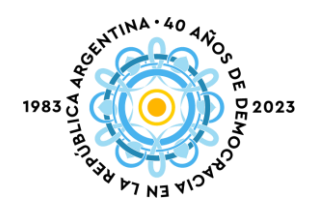

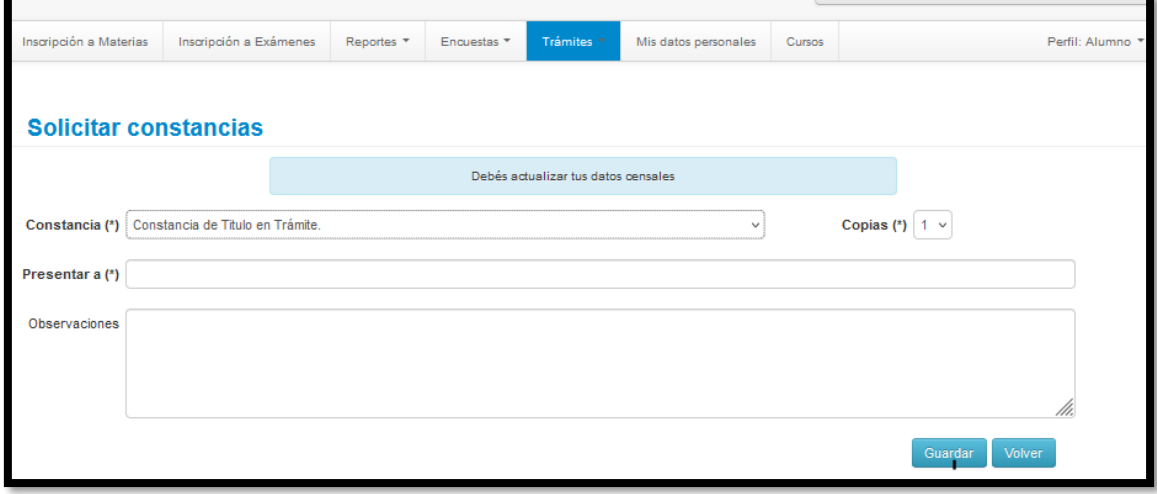

El sistema emitirá el mensaje "La solicitud se generó correctamente" caso contrario deberás intentarlo más tarde, luego que el Departamento de Estudios haya finalizado los controles correspondientes.

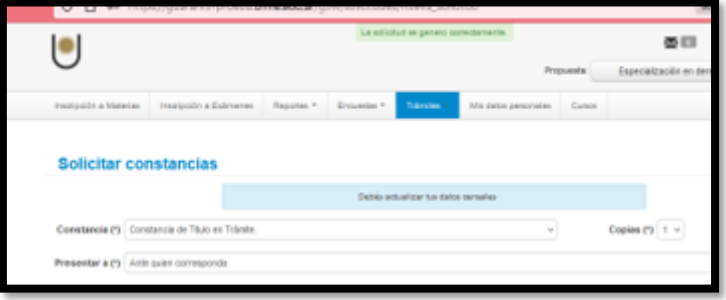

Luego de generada tu solicitud podrás descargarla haciendo click en

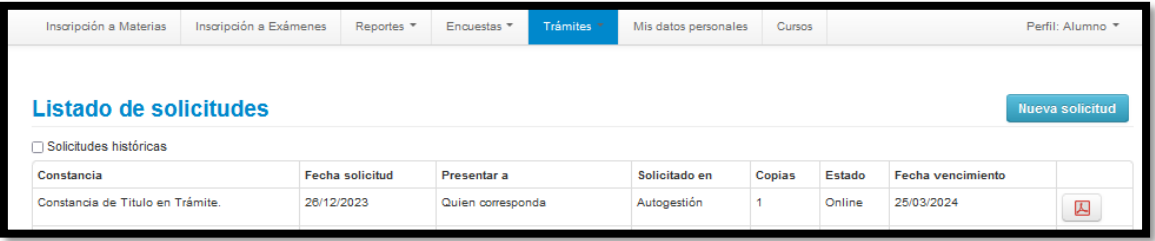

囚